# <span id="page-0-0"></span>Edge Hill University

Getting Started with Microsoft OneDrive

### Contents

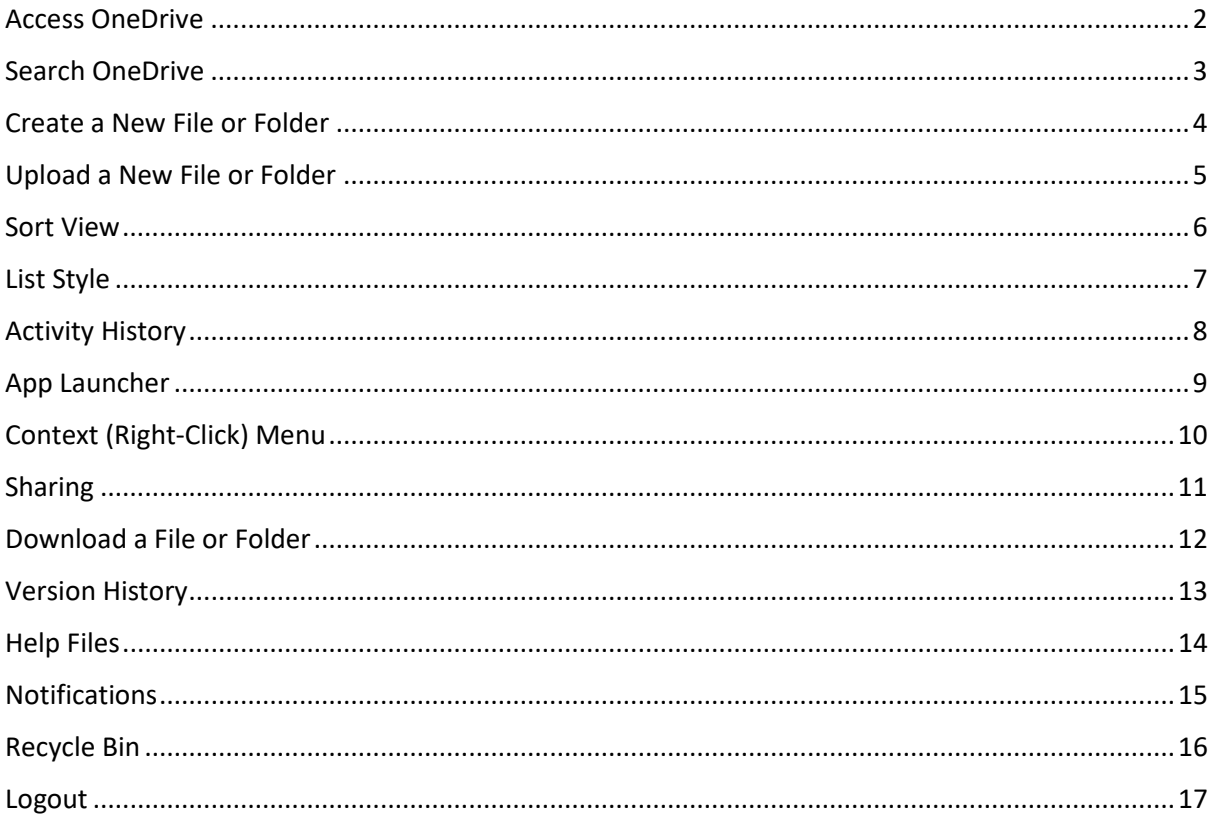

### <span id="page-1-0"></span>Access OneDrive

Visit the **Edge Hill University** Website [https://www.edgehill.ac.uk](https://www.edgehill.ac.uk/)

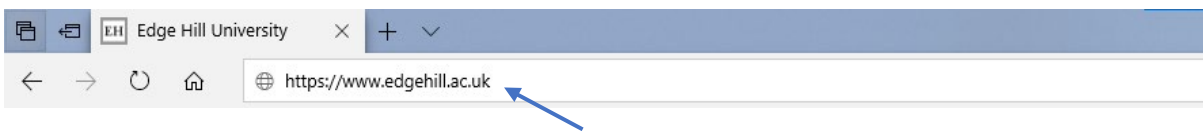

#### Click the **Current Students** option.

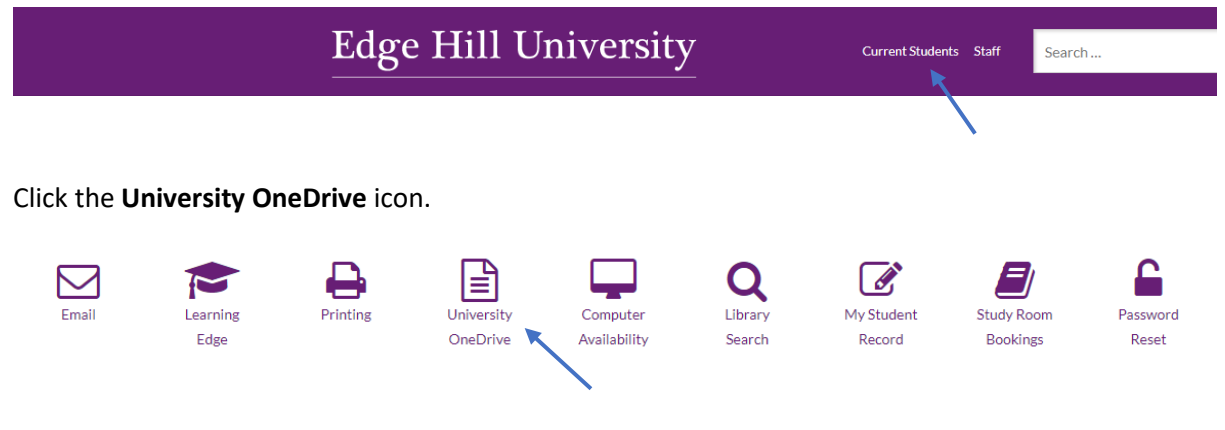

#### Click the **OneDrive** link.

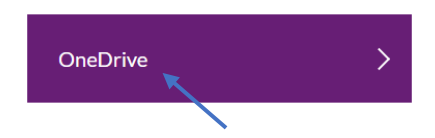

#### Sign in with Edge Hill University account credentials.

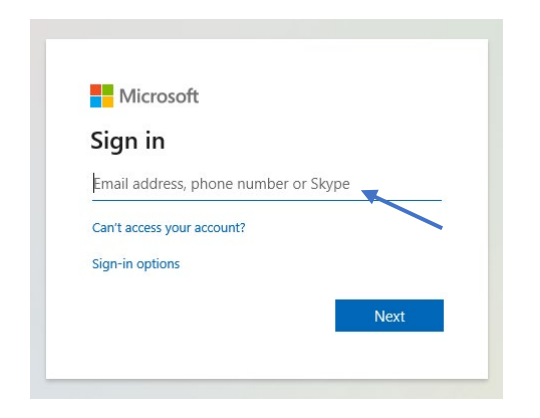

### <span id="page-2-0"></span>Search OneDrive

Add a search term then press Enter.

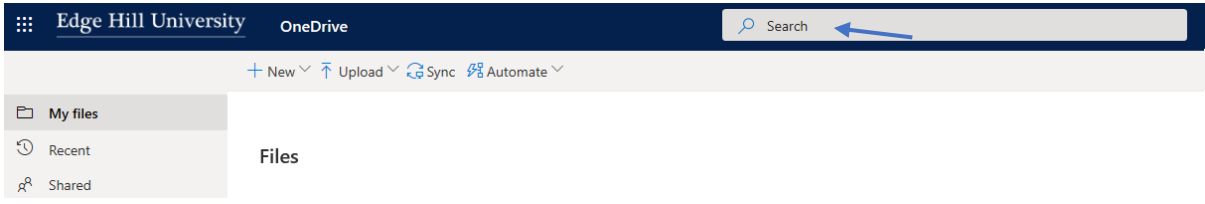

# <span id="page-3-0"></span>Create a New File or Folder

Click the **New** tab then select the Office document type required. Click the **Folder** icon to create a new folder.

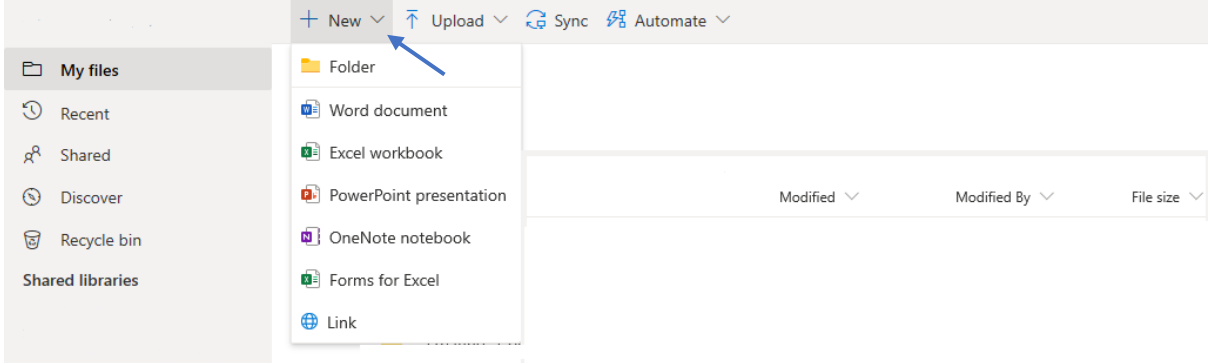

# <span id="page-4-0"></span>Upload a New File or Folder

Click **Upload** then navigate to a file or folder on the local computer.

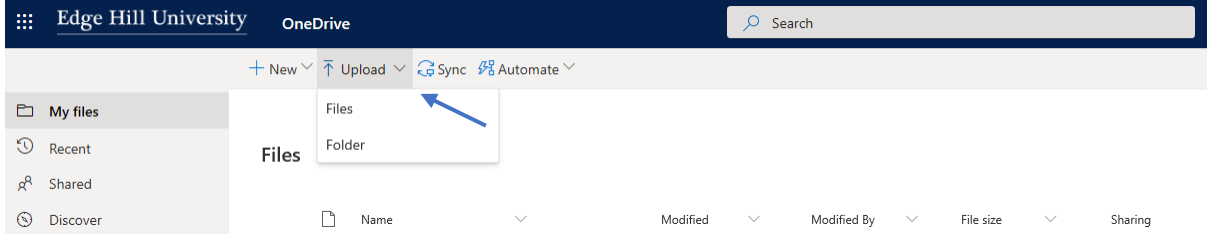

### <span id="page-5-0"></span>Sort View

Sort folders & files by clicking the column sorting arrows.

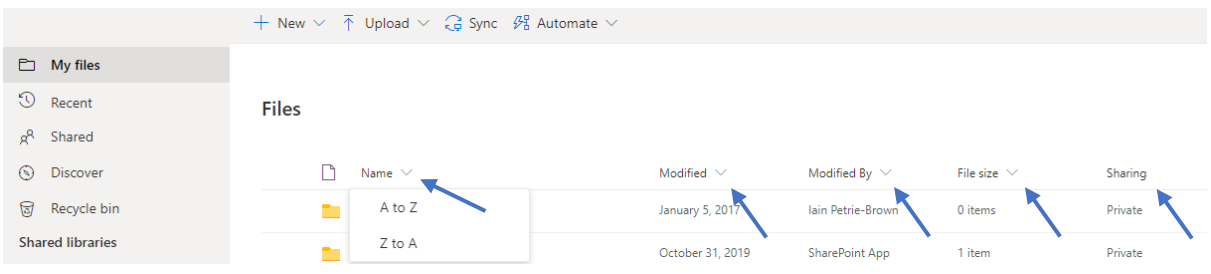

All items can be sorted together using the options available in the top right of the interface.

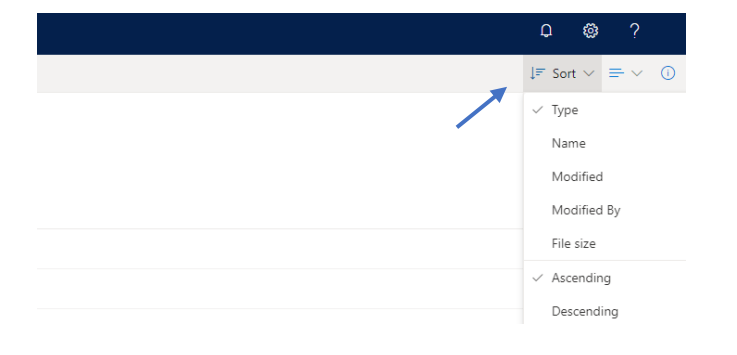

### <span id="page-6-0"></span>List Style

Files and folders may be displayed as a list or as tiles.

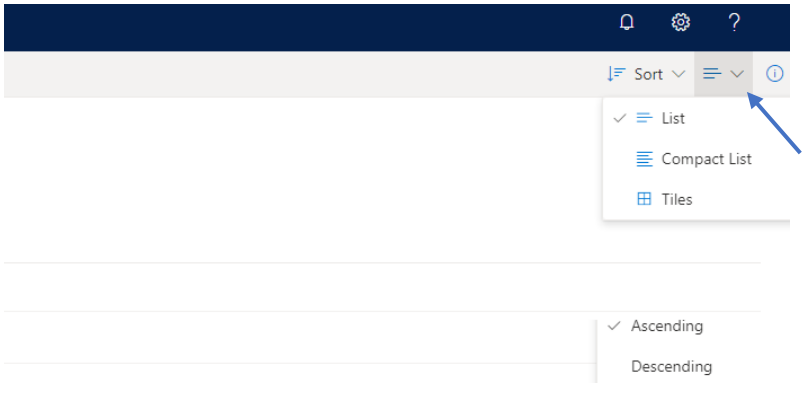

#### List style - displays extended information about files and folders.

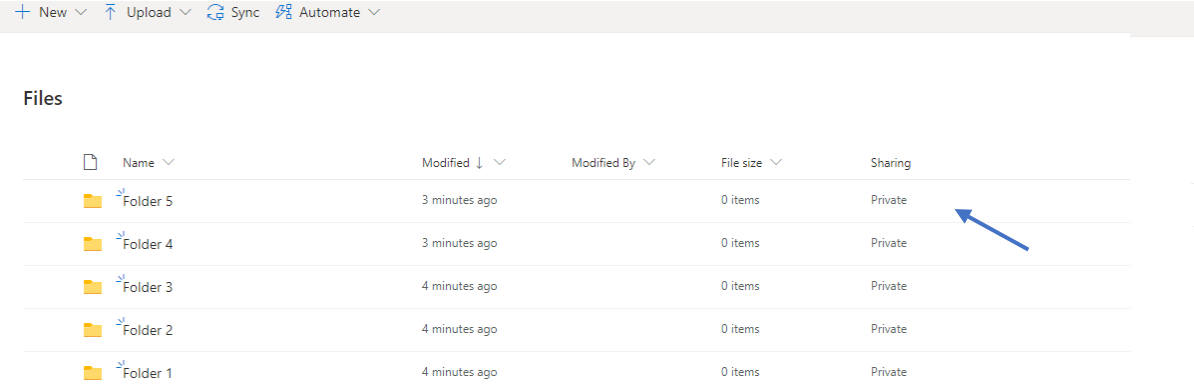

Tiles style - displays less information about files and folders.

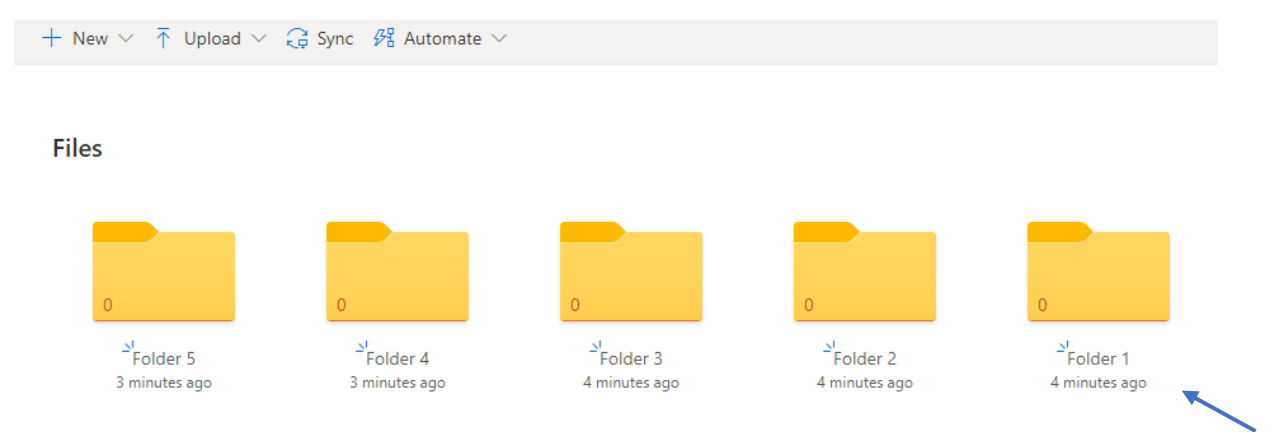

### <span id="page-7-0"></span>Activity History

Display detailed information about file and folder activity.

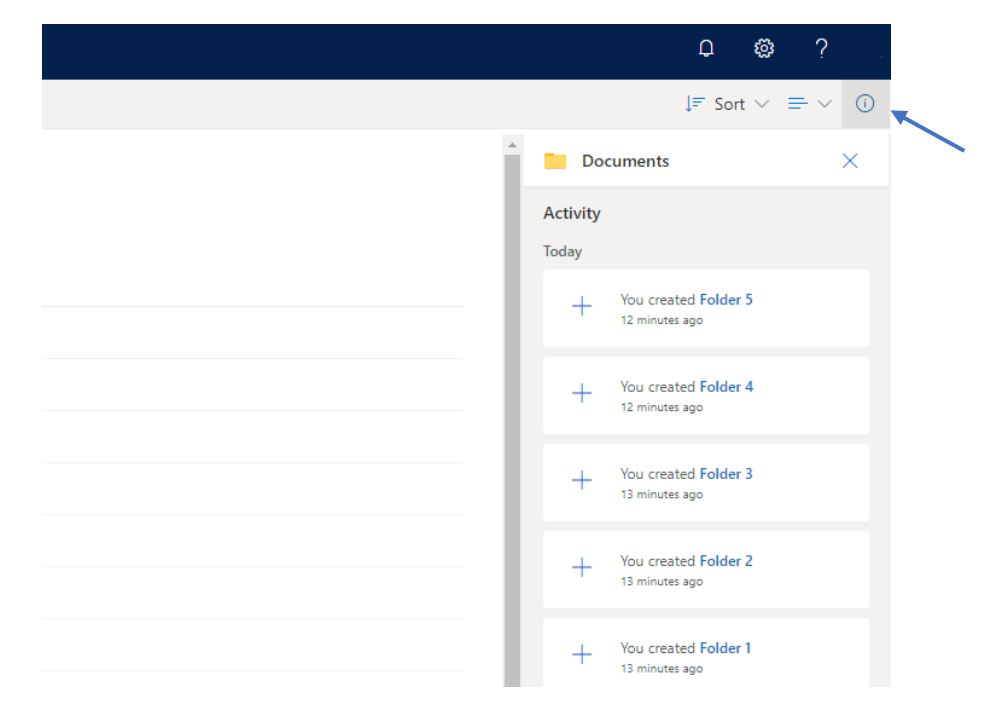

# <span id="page-8-0"></span>App Launcher

Access other online Microsoft Office apps.

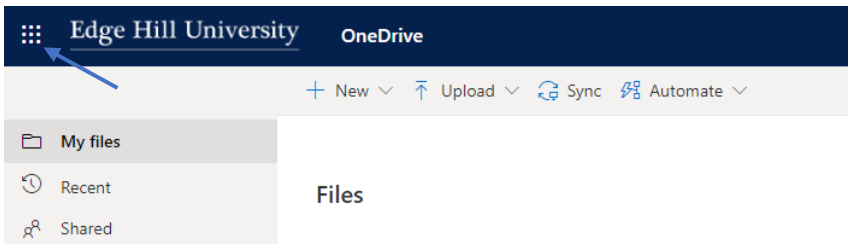

#### Expanded view.

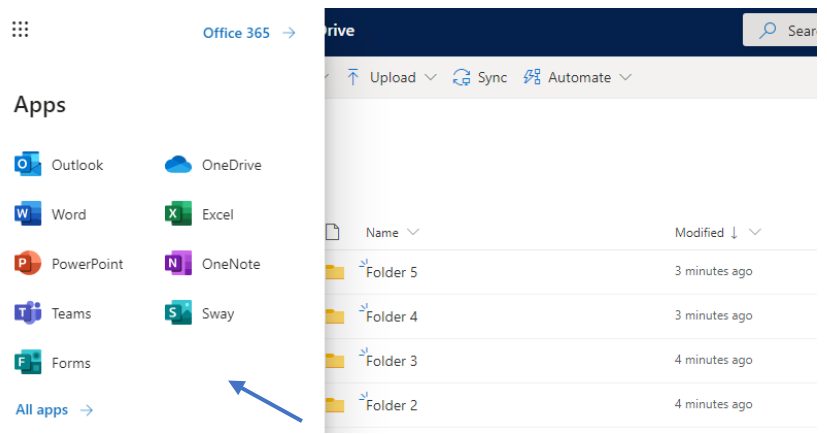

# <span id="page-9-0"></span>Context (Right-Click) Menu

**Right-click** an icon to access a context menu for the file or folder.

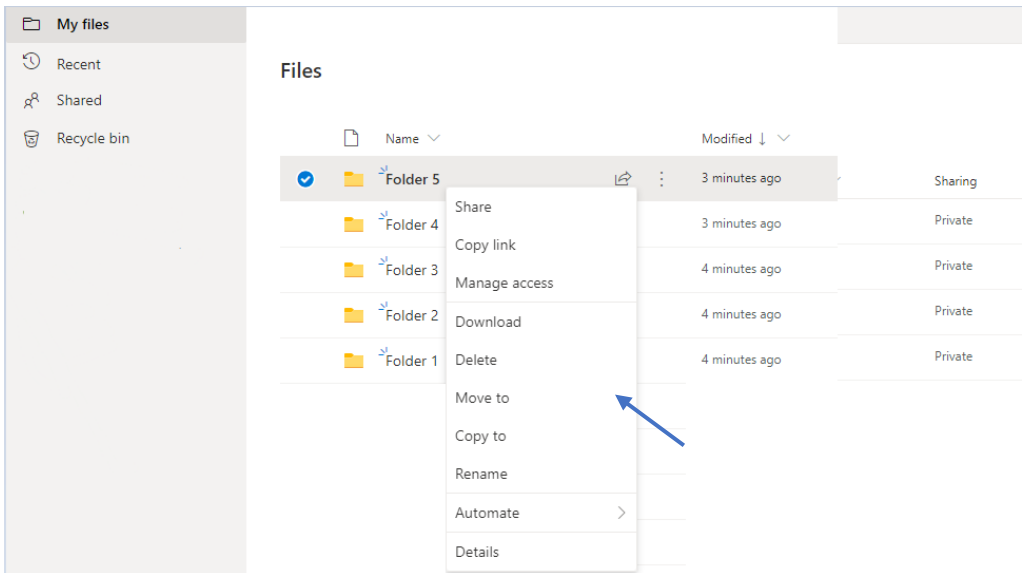

# <span id="page-10-0"></span>Sharing

Share folders & files with other Edge Hill University students and staff - specify if the file can be edited.

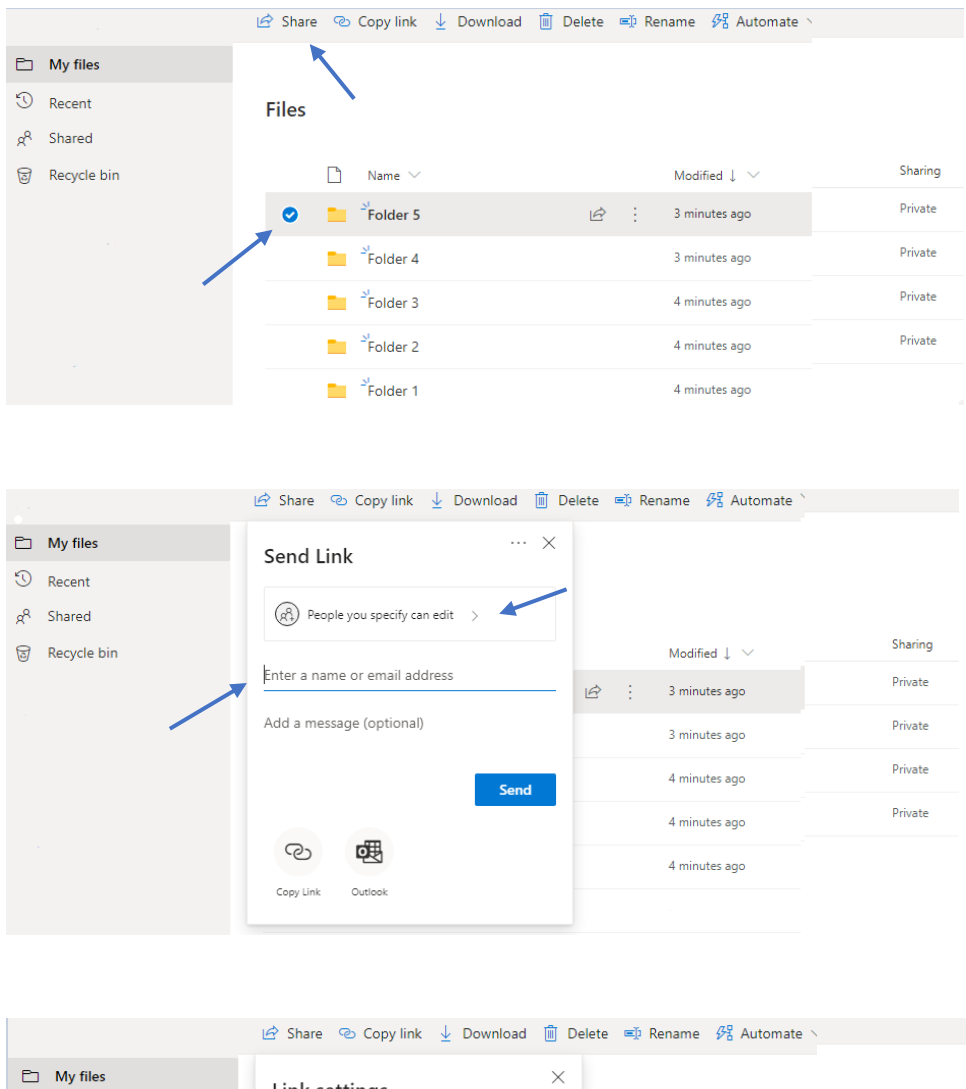

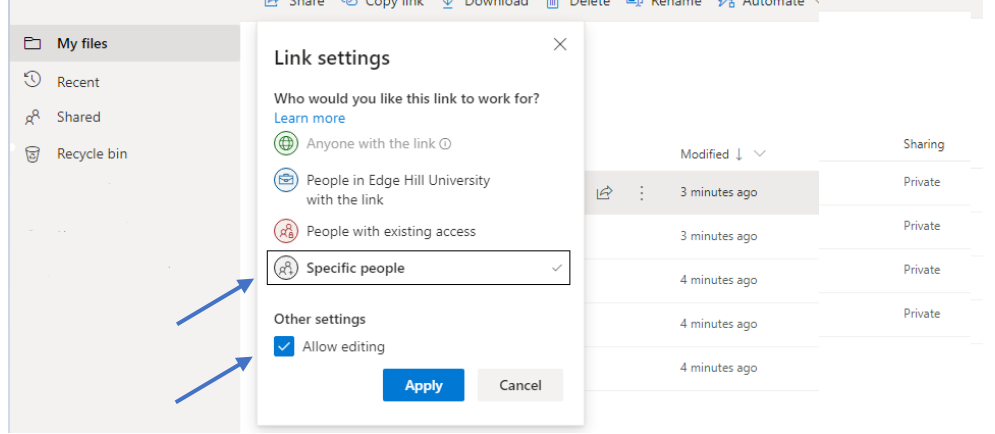

### <span id="page-11-0"></span>Download a File or Folder

#### Select a file then click **Download**.

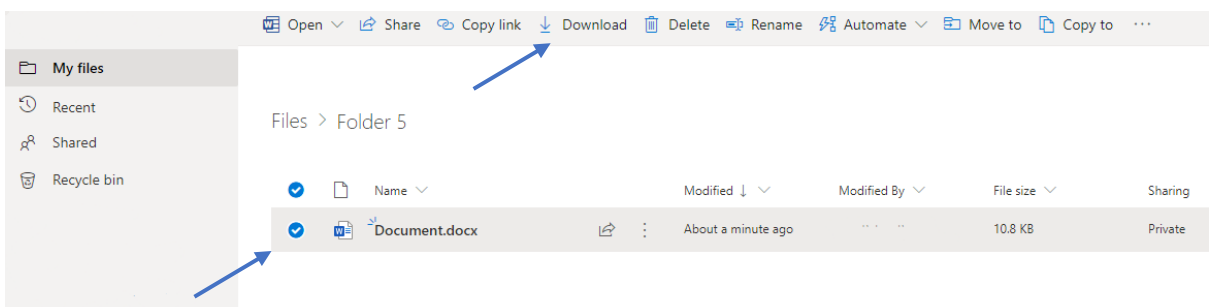

#### Select a folder then click **Download** - folders are downloaded as .zip files.

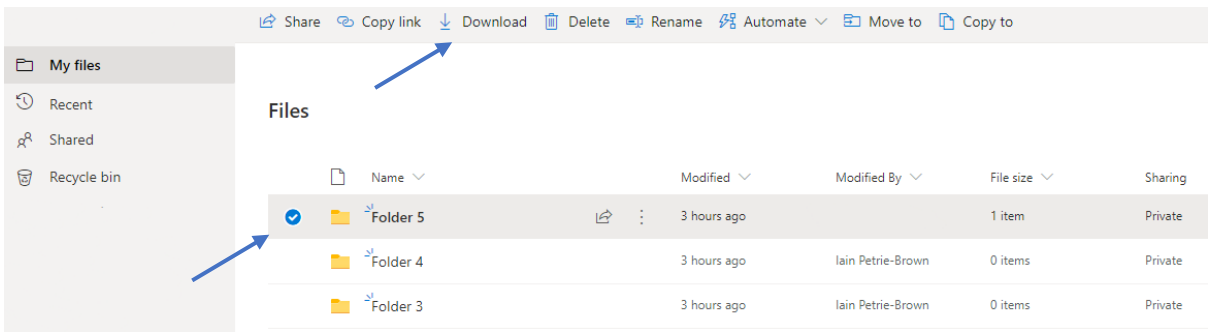

### <span id="page-12-0"></span>Version History

Select a file or folder then click the three dots - information about previous versions is displayed.

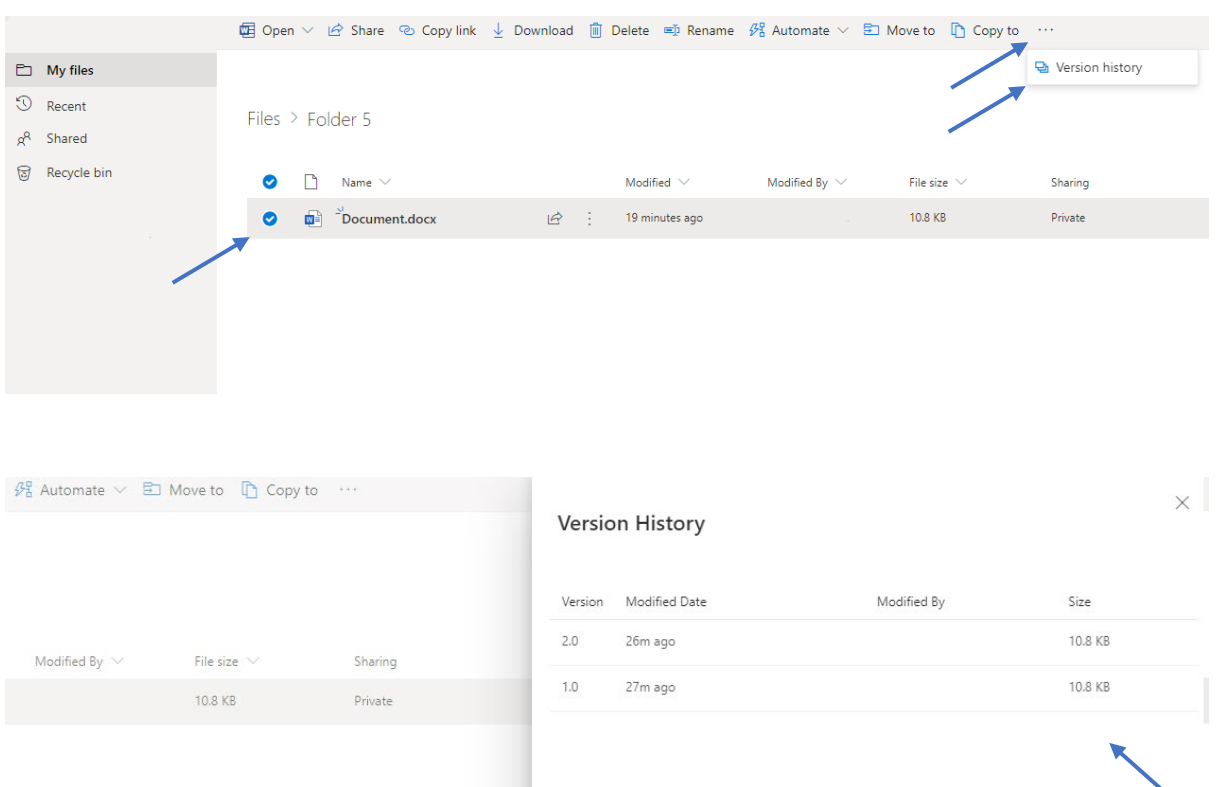

### <span id="page-13-0"></span>Help Files

Click the question mark to access searchable help and information about Microsoft OneDrive

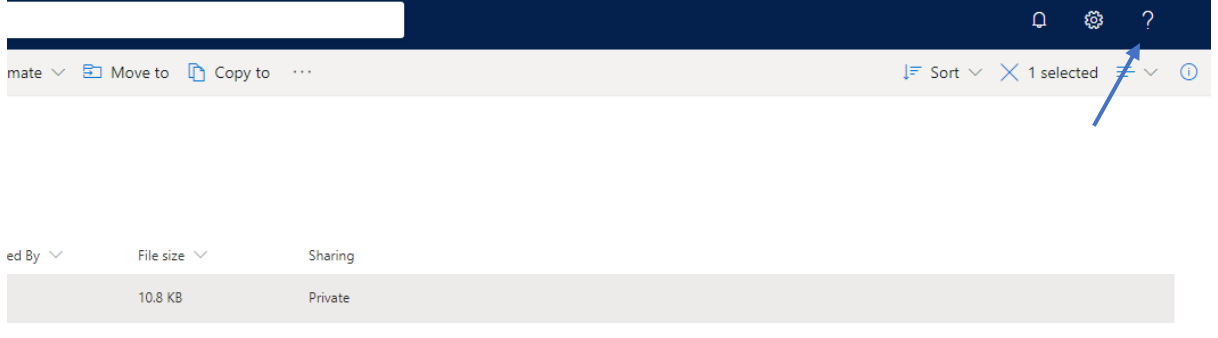

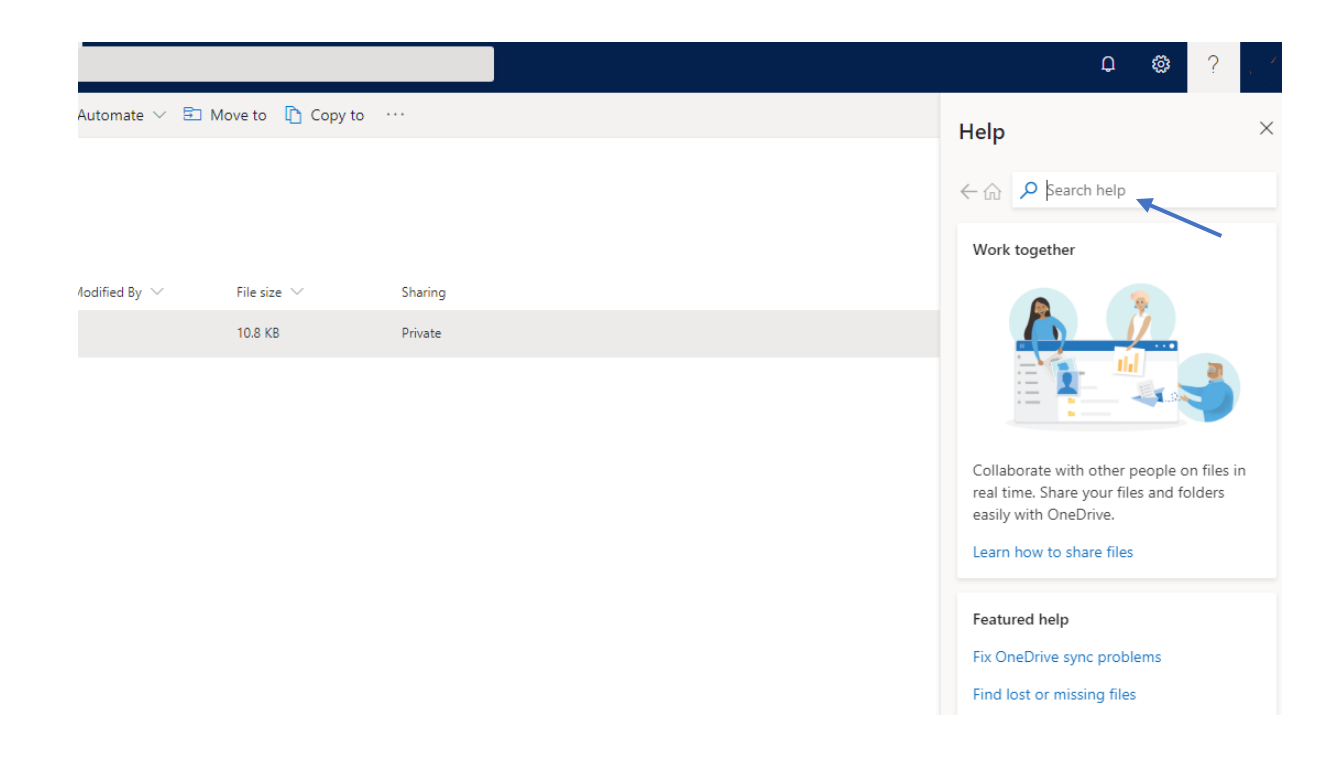

### <span id="page-14-0"></span>Notifications

Click the bell icon to access information from other users.

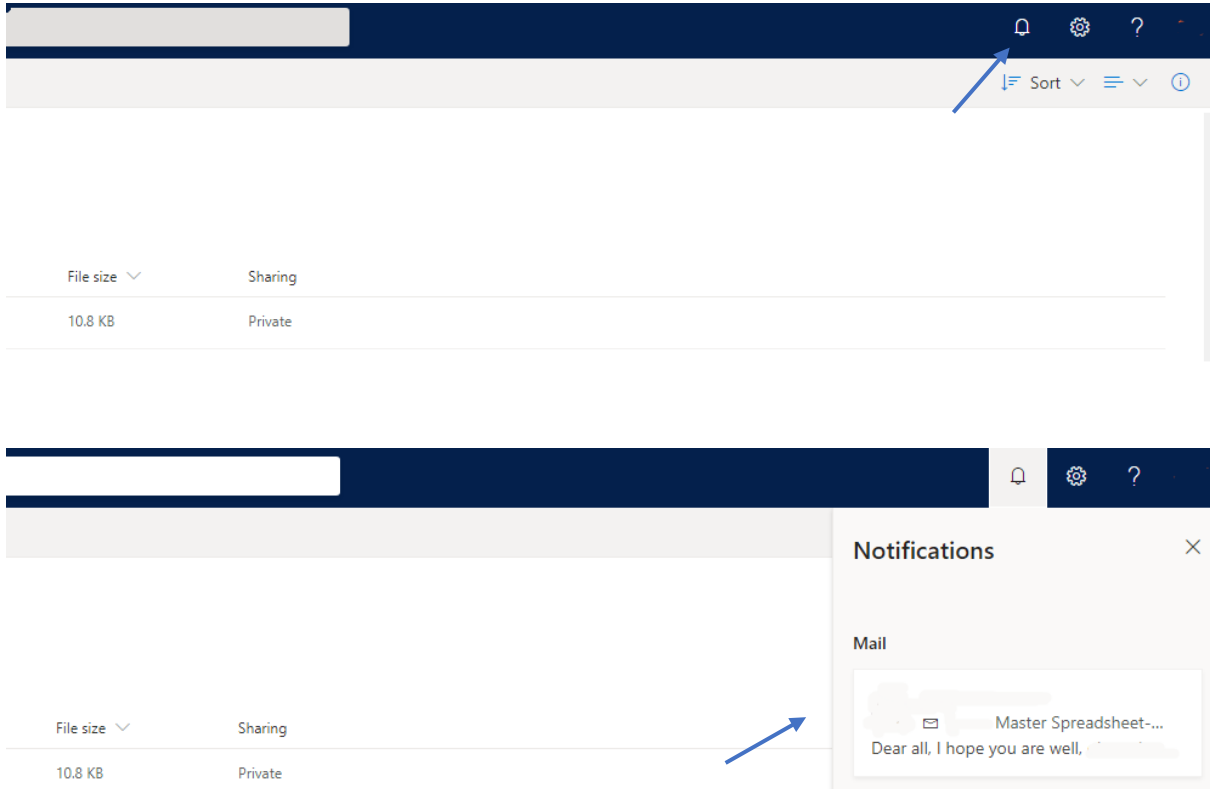

# <span id="page-15-0"></span>Recycle Bin

Click the Recycle bin icon to access recently deleted files and folders.

![](_page_15_Picture_42.jpeg)

#### Recycle Bin interface.

![](_page_15_Picture_43.jpeg)

#### **Right-click** on a file or folder to display the context menu Delete | Restore | Details.

![](_page_15_Picture_44.jpeg)

### <span id="page-16-0"></span>Logout

Click the round icon to open the Logout interface then click **Sign-out**.

![](_page_16_Picture_40.jpeg)

![](_page_16_Picture_41.jpeg)